### **Collections**

Whether you're collecting cash and check payments in the classroom, the athletic field or anywhere in-between, our Collections module allows you to quickly record student payments, print or email student receipts, and auto-submit deposit reports. Follow along with our step-by-step instructions for completing your most common collecting activities.

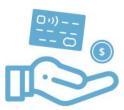

## Homepage

The Collections homepage allows quick access to all your most common collecting activities:

- Start a new Collection Select Collect by Item or Collect by Student links.
- Resume unfinished work Follow links for unfinished items in the 'Things to Do' list.
- ❖ View completed work View your most recent Collections and Deposits.

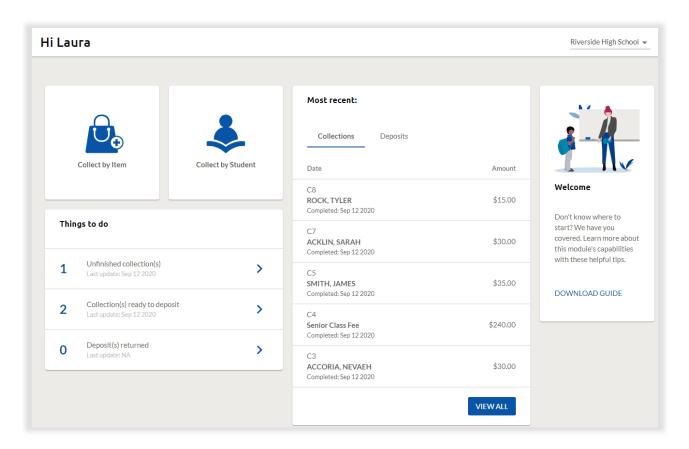

• Click the COLLECTIONS link in your side menu to return to this page at any time.

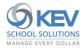

## **Collect by Item**

This collection method works best when collecting for a single Item from multiple students.

# Collect by Item

#### Follow these steps to Collect by Item:

1. Select an Item from your Item list by tapping the blue arrow icon.

|                        | Q Item's name  |                 |   |
|------------------------|----------------|-----------------|---|
| Name                   | Due Date St    | atus Cost       |   |
| YOUTH LEGISLATURE      | Oct 03 2020    | \$120.00        | • |
| Junior Class Fee       | May 30 2021 Re | equired \$40.00 | • |
| Parking Pass           | May 30 2021    | \$15.00         | • |
| Senior Class Fee       | May 30 2021 Re | equired \$20.00 | • |
| Whirlies Spirit Hoodie | Jun 04 2021    | \$30.00         | • |

- 2. Search or filter student list (optional):
  - Search by student name
  - Filter by Grade, Group, or Homeroom

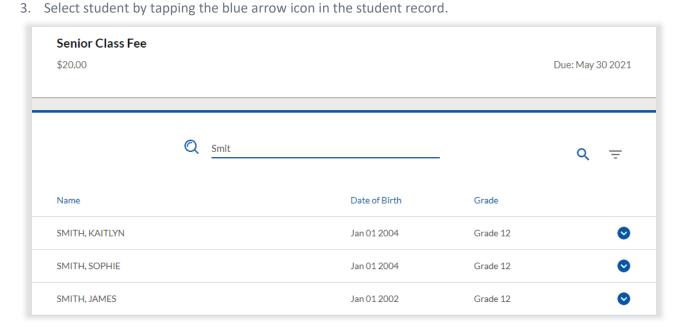

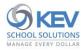

- 4. Choose payment method.
  - If payment contains a check, enter check # and Name on Check (optional).
- 5. Add/confirm email address(es) to receive electronic copy of payment receipt.
- 6. Click 'Record Payment' to post payment.

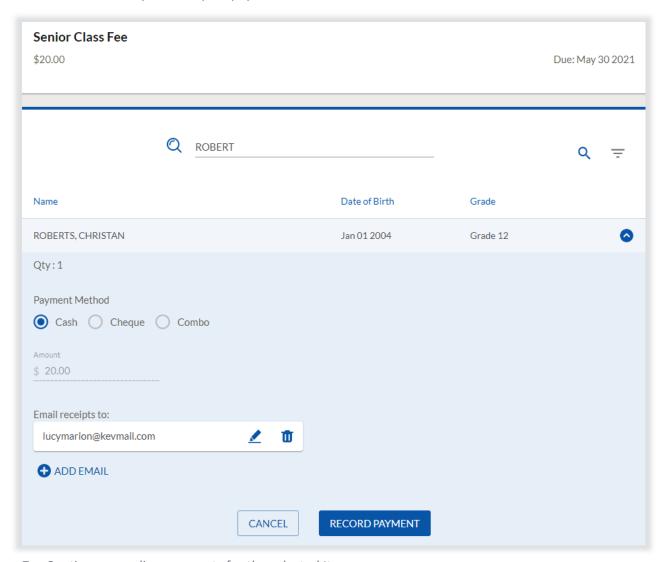

- 7. Continue recording payments for the selected Item.
- 8. Once done collecting, click 'Add \$ to Deposit' to complete the Collection.
- 9. Print payment receipts.
- 10. Click 'Collect more' to start a new Collect-by-Item Collection or 'Home' to return to the homepage.

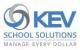

## **Collect by Student**

This method of collection works best when collecting for *multiple Items* from a single student.

## Collect by Student

#### Follow these steps to Collect by Student:

1. Search for and select desired student.

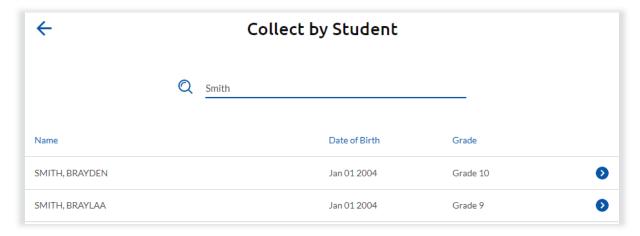

2. Select one or more Items from the Item list (Item records will expand upon selection if Item quantity is variable or if Item-options are present).

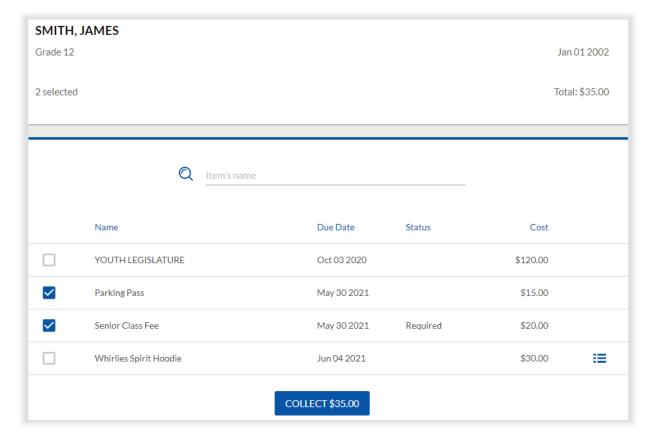

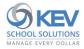

- 3. Click 'Collect \$' button when Item selections are complete.
- 4. From the Collect by Student checkout page,
  - a. Review Item selections and checkout Total, making edits if necessary.
  - b. Select Payment method. (Enter check # and Name on Check if collecting check payment)

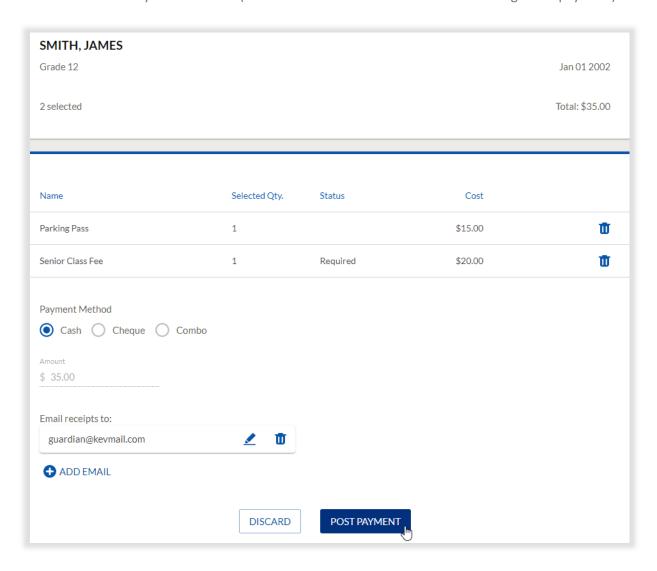

- 5. Add/confirm email address(es) to receive electronic copy of payment receipt.
- 6. Click 'Post Payment' to complete the Collection.
- 7. Print payment receipt (optional).
- 8. Click 'Collect more' to start a new Collect-by-Student Collection or 'Home' to return to the homepage.

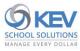

## **Make a Deposit**

When ready to deliver collected funds to the school office, access the *Make a Deposit* page by clicking the side menu link or by clicking the 'Collections Ready to Deposit' link under the homepage's 'Things to Do' list.

#### Follow these 6 steps to Make a Deposit:

- 1. Select one or more Collections to be deposited.
- 2. Review/validate 'Total Cash' and 'Total Check' amounts.
- 3. Enter 'Note to Office' (optional)
- 4. Click 'Deposit \$' to submit deposit records to the school office.
- 5. Print Deposit Summary report, if desired. An electronic copy will be shared with your office administrator.
- 6. Deliver funds to your school office.

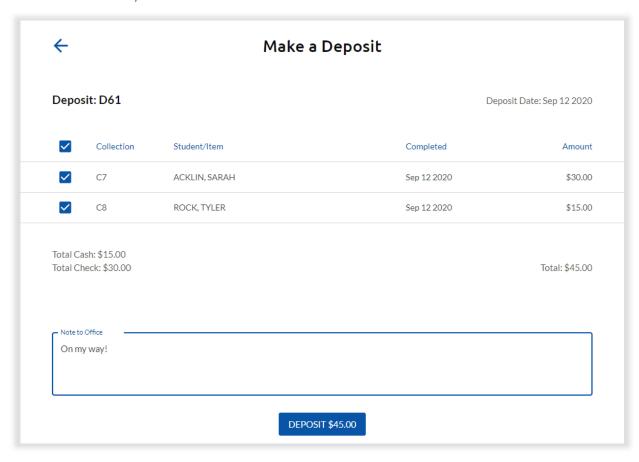

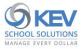

## **My Collections**

The following activities can be completed from the *My Collections* page:

(S)

- Resume an unfinished Collect-By-Item Collection.
  - Select a Collection under the 'Unfinished Collections' heading to open the Collection and resume your work.
- Review Collections completed within the past week or within the past 30 days.

#### **Search for Collections by:**

- Collection # ('C22'),
- Student Name ('Smit')
- Item Name ('Yearbo')
- Amount ('48')

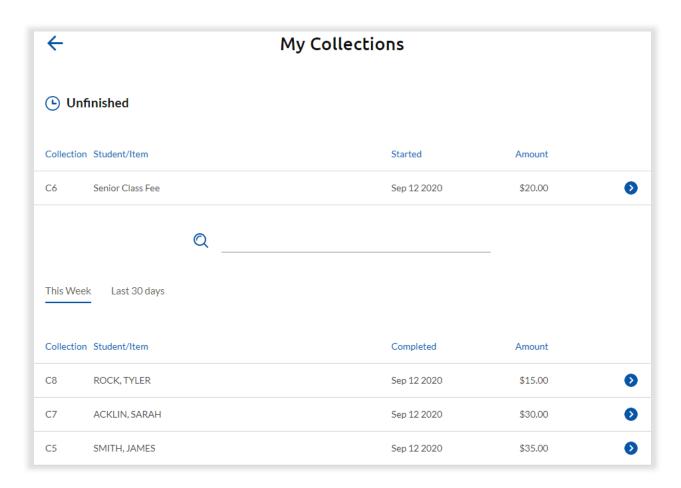

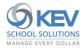

Print, email, or cancel individual student payment receipts.

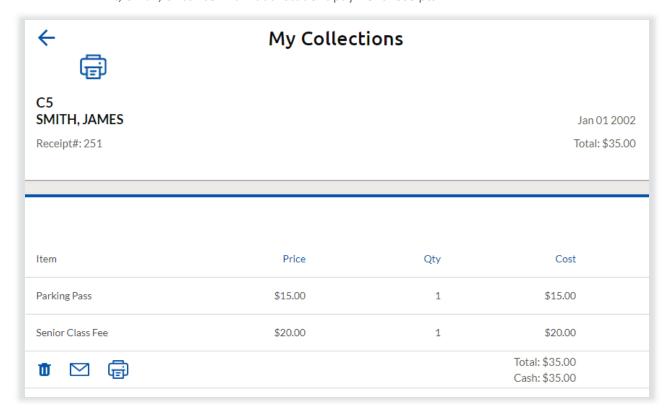

Once the student payment is located,

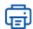

- Print a copy of the student payment receipt.

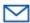

- Email a copy of the student payment receipt.

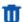

- Cancel student payment (for eligible payment receipts only).
  - **CAUTION:** Once confirmed, this action cannot be undone.
  - A cancellation receipt may be printed and will be emailed to any recipients of the original payment receipt.

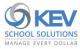

## **My Deposits**

The following activities can be a completed from the *My Deposits* page:

Review Deposits submitted with the past week or within the past 30 days.

#### **Search for Deposits by:**

- Deposit # ('D54')
- Date ('Sep 12')
- Amount ('105')
- Print Deposit Summary report for the selected Deposit
- View or inspect Collections within the selected Deposit

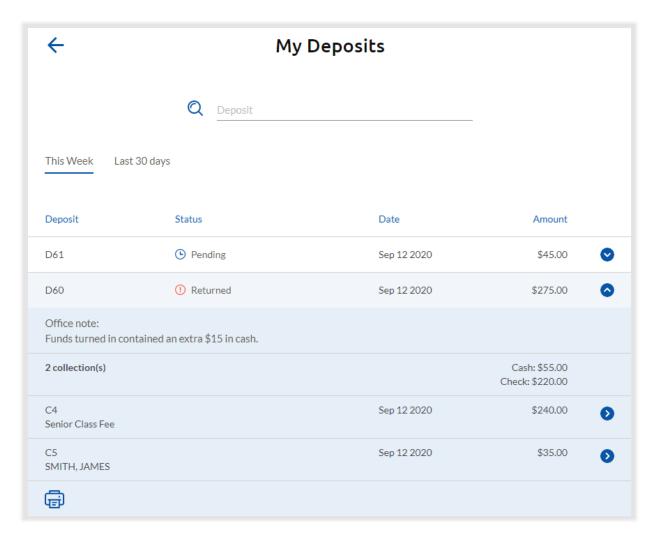

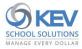